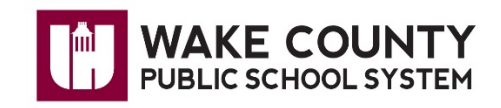

**And**

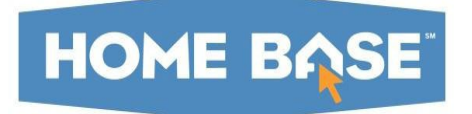

## **Student Course Requests for Rising 6th Graders**

**Student Information Systems Updated: January 5, 2022**

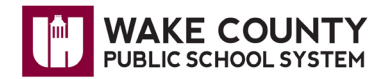

Log into WakeID Portal:

Click on the Home Base (NCEdCloud) tile.

Click on the PowerSchool student tile.

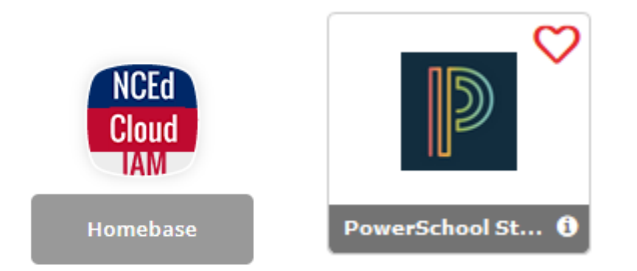

## **Important: Screenshots in this document have not been updated to display the correct dates of the next school year, or updated course names/numbers.**

Click **Class Registration** in the Navigation panel on the left.

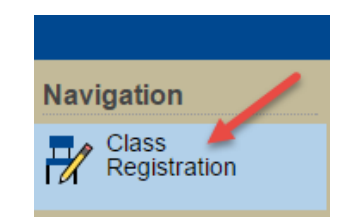

**Important: The information displayed for each student will depend on the student's next school, so each student's screen may look different.**

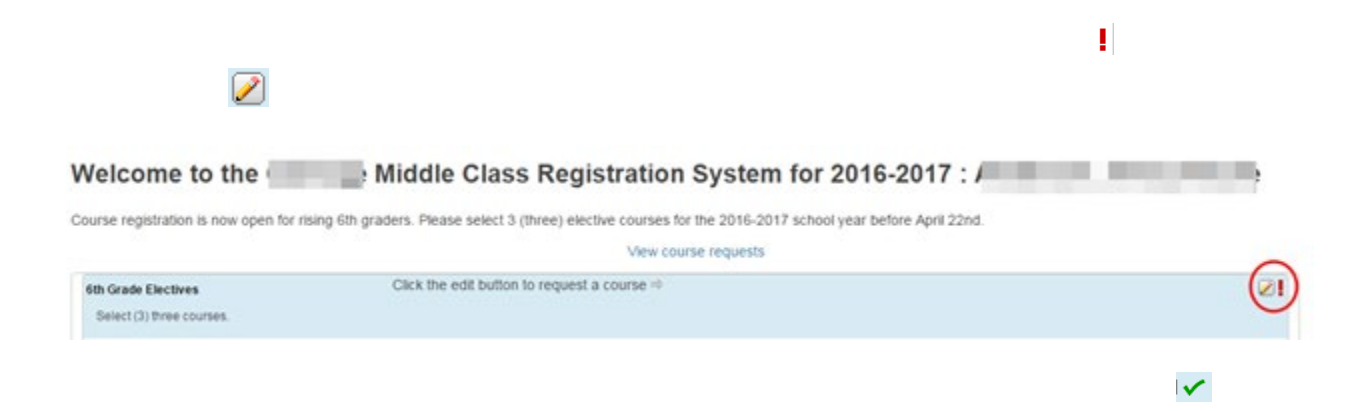

Follow the course selection process instructions provided by the school.

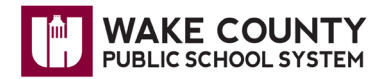

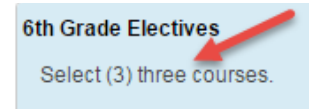

Click the **pencil** icon to select the appropriate course or courses being requested.

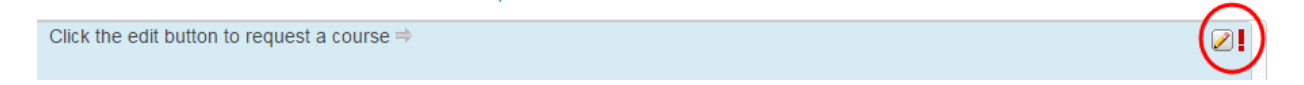

A group of courses will be displayed. Check the box beside the course being requested. A message may appear indicating the number of courses needed to select.

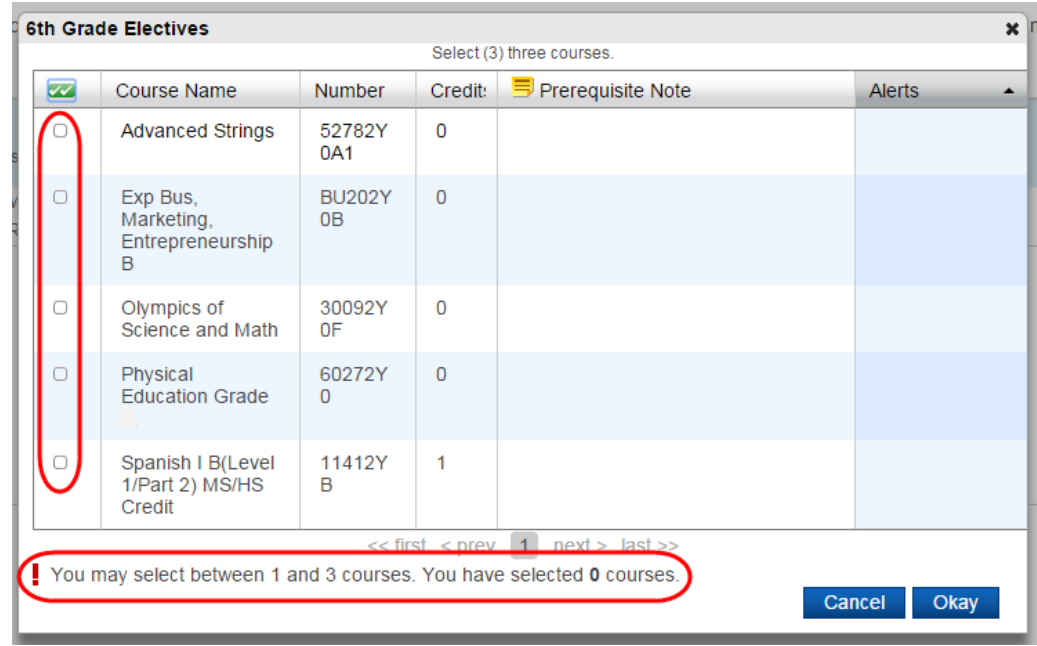

After selecting the courses, the screen will display information regarding the student's selection.

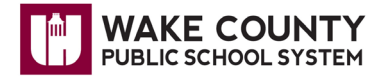

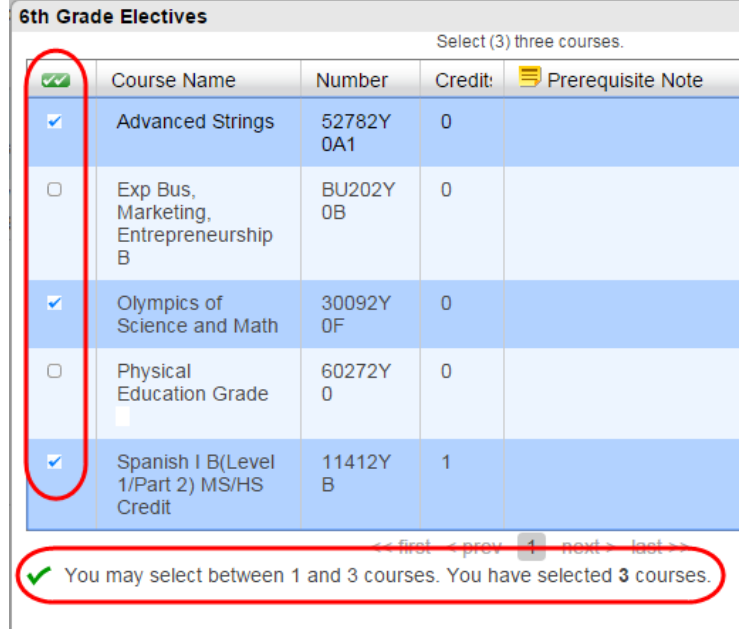

Click **Okay** to save the selected course or courses or **Cancel** if you are not ready to save the course selections.

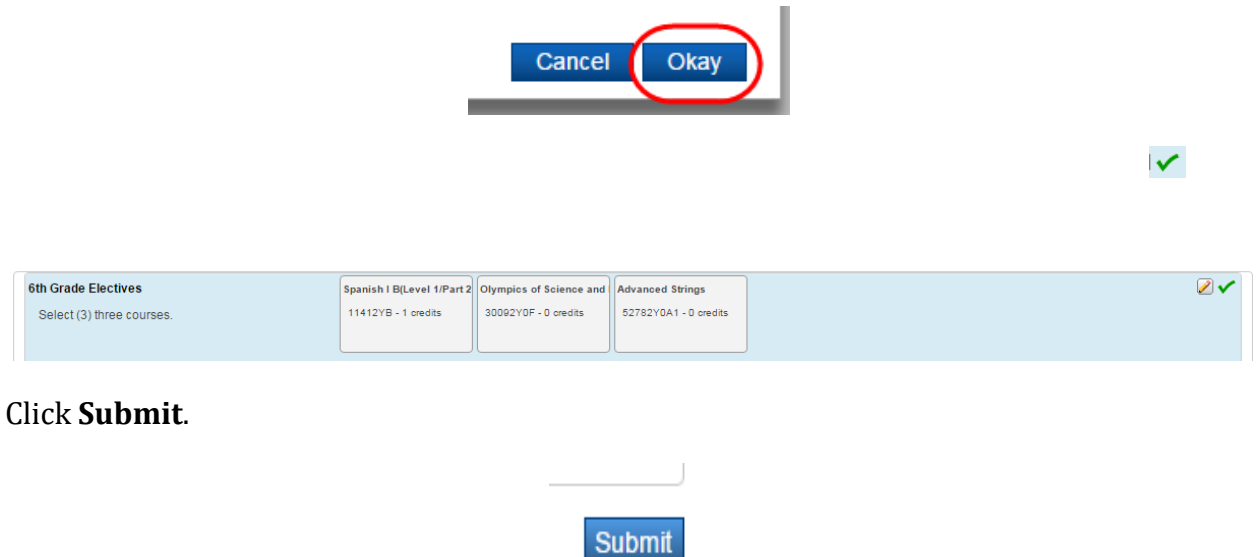

Be sure to have students select the required number of courses indicated by the student's next school's instructions.

When the course requests submission is successful, the following screen will appear listing the course selections for the next school year.

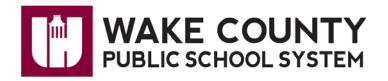

## **Student Course Requests**

2016-2017 Course Requests: A Product of the Course of Requests: A Product of the Course of the Course of the Course of the Course of the Course of the Course of the Course of the Course of the Course of the Course of the C

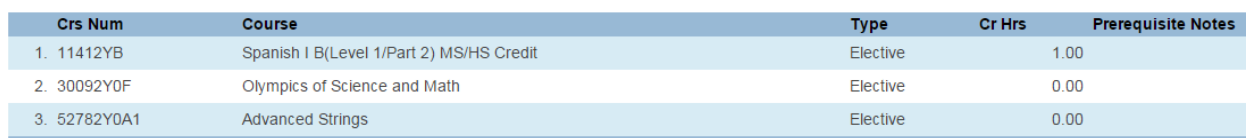

Click the printer icon at the top right of the screen to print a copy of the requested courses. Follow the instructions to print the list.

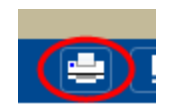